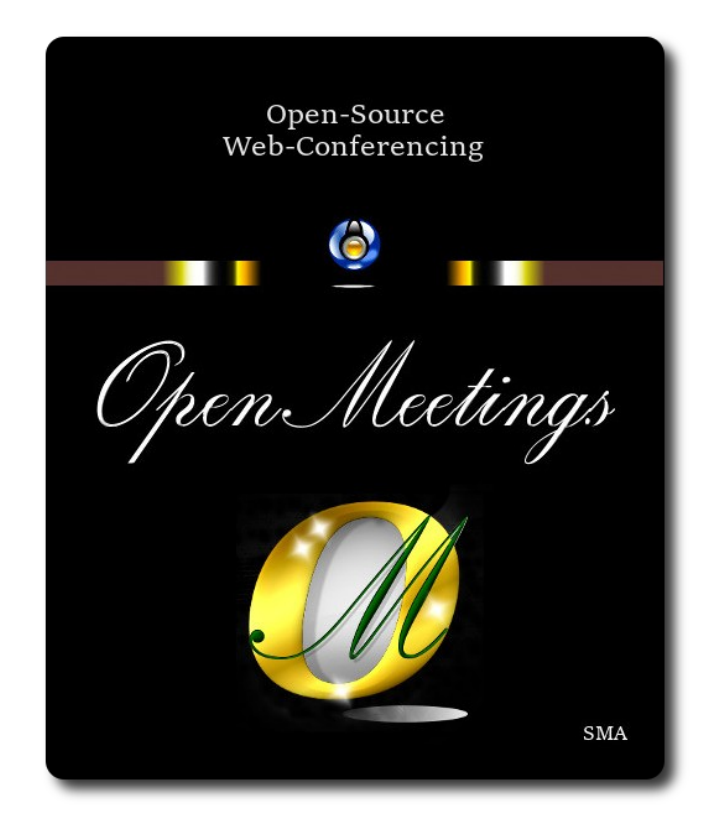

# **Instalación de Apache OpenMeetings 7.0.0 en Ubuntu 20.04 lts**

El presente tutorial está hecho sobre instalación mínima de

### **ubuntu-mate-20.04-desktop-amd64.iso**

 Mi sincero agradecimiento a Maxim Solodovnik por su ayuda, sin la cual no podría haber terminado este tutorial satisfactoriamente. Está hecho paso a paso.

Comenzamos...

**1)**

Primero actualizaremos el sistema operativo:

sudo apt update

sudo apt upgrade

------ **Instalación de Java** ------

**2)**

Tomcat-OpenMeetings 7.0.0 requiere Java 17. Instalaremos OpenJava 17 pues: sudo apt install openjdk-17-jre openjdk-17-jre-headless nano

Ahora, por favor, seleccione OpenJava 17, si tuviera más de una versión instaladas:

sudo update-alternatives --config java

Para ver versión de Java activa:

java -version

**3)**

### ------ **Instalación de LibreOffice** ------

LibreOffice es necesario para convertir a pdf los archivos office subidos.

Ubuntu con escritorio, tiene instalado LibreOffice.

No obstante añadiremos repo y lo instalaremos, especialmente para la iso servidor:

sudo add-apt-repository ppa:libreoffice/ppa

sudo apt update

sudo apt install libreoffice

**4)**

### ------ **Instalación de ImageMagick and Sox** ------

**ImageMagick,** trabaja los archivos de imagen, jpg, png, etc. Lo instalamos así como algunos paquetes y librerías:

sudo apt install -y imagemagick libjpeg62 zlib1g-dev curl

Modificaremos ImageMagick para que OpenMeetings pueda subir archivos office a la pizarra:

sudo nano /etc/ImageMagick-6/policy.xml

...y comentamos las dos líneas siguientes, cerca del final del archivo:

<policy domain="coder" rights="none" pattern="PS" /> <policy domain="coder" rights="none" pattern="PDF" />

...dejándolas así:

```
<!-- <policy domain="coder" rights="none" pattern="PS" /> -->
\leq!-- \leqpolicy domain="coder" rights="none" pattern="PDF" \geq -->
```
...pulsamos en el teclado **Ctrl+x**, preguntará si guardamos, pulsamos **S**, y después pulse **Enter** para salir del editor nano.

Esto último hay que repetirlo cada vez que actualice ImageMagick, o quizà usted sea preguntado si quiere conservar el archivo "policy.xml" (que nosotros acabamos de modificar). En este caso pulse el botón "Conservar" (Keep).

**Sox,** trabajará el sonido. Lo instalamos:

sudo apt install sox

**5)**

#### ------ **Instalación de FFmpeg** ------

FFmpeg se encarga del trabajo con el video. Lo instalaremos junto a vlc para visualizar videos:

sudo apt install ffmpeg vlc

**6)**

#### ------ **Instalación de MariaDB servidor base de datos** ------

**MariaDB** es el servidor de base de datos. Lo instalamos:

sudo apt install mariadb-server

Lanzamos MariaDB:

sudo /etc/init.d/mysql start

Damos una contraseña a root en MariaDB. Sustituya new-password por una contraseña a su gusto:

sudo mysqladmin -u root password new-password

Hacemos una base de datos para OpenMeetings:

sudo mysql -u root -p

...pedirá la contraseña que acabe de elegir:

MariaDB [(none)]> CREATE DATABASE open700 DEFAULT CHARACTER SET 'utf8';

(En una sola linea con espacio entre ambas

### MariaDB [(none)]> GRANT ALL PRIVILEGES ON open700.\* TO 'hola'@'localhost' IDENTIFIED BY '1a2B3c4D' WITH GRANT OPTION;

\* open700 …...es el nombre de la base de datos.

\* hola ……… es el usuario para esta base de datos

\* 1a2B3c4D ....es la contraseña de este usuario.

Puede cambiar los datos...mas recuérdelos! Más tarde los necesitaremos.

MariaDB [(none)]> quit

**7)** 

#### ------ **Instalación de OpenMeetings** ------

Instalaremos OpenMeetings en /opt/open700. Toda la información siguiente, estará basada en este directorio:

cd /opt

**´**

...descargamos el archivo:

sudo wget https://archive.apache.org/dist/openmeetings/7.0.0/bin/apache-openmeetings-7.0.0.tar.gz

...lo descomprimimos:

sudo tar xzvf apache-openmeetings-7.0.0.tar.gz

... renombramos la carpeta obtenida:

sudo mv apache-openmeetings-7.0.0 open700

...y hacemos al usuario "nobody" dueño de toda la carpeta de instalación de OpenMeetings:

sudo chown -R nobody:nogroup /opt/open700

Descargamos e instalamos el conector entre MariaDB y OpenMeetings:

cd /opt

### (En una sola línea sin espacio entre ambas)

sudo wget https://repo1.maven.org/maven2/mysql/mysql-connector-java/8.0.30/mysql-connectorjava-8.0.30.jar

...y lo copiamos a donde debe estar:

sudo cp /opt/mysql-connector-java-8.0.30.jar /opt/open700/webapps/openmeetings/WEB-INF/lib

### **8)**

## ------ **Script para lanzar Tomcat-OpenMeetings** ------

Descargamos el script de lanzamiento para Tomcat-OpenMeetings:

cd /opt

sudo wget https://cwiki.apache.org/confluence/download/attachments/27838216/tomcat34

...lo copiamos a:

sudo cp tomcat34 /etc/init.d/

...y le concedemos permiso de ejecución:

sudo chmod +x /etc/init.d/tomcat34

Si usted hubiera hecho la instalación de OpenMeetings en una ruta distinta, edite el script y modifique la linea:

CATALINA\_HOME==/opt/open700

...a

CATALINA\_HOME==/su-ruta-de-instalación

#### ------ **Instalación de Docker** ------

Docker será el contenedor de Kurento-Media-Server, el cual necesitaremos para el audio, cámara y grabación.

Actualizamos el sistema:

sudo apt update

Instalamos algunos paquetes necesarios:

sudo apt install apt-transport-https ca-certificates curl software-properties-common

...añadimos la llave GPG para el repositorio oficial de Docker:

sudo curl -fsSL https://download.docker.com/linux/ubuntu/gpg | sudo apt-key add -

...y ahora añadimos el repositorio a nuestro APT:

sudo add-apt-repository "deb [arch=amd64] https://download.docker.com/linux/ubuntu focal stable"

...actualizamos para que tome los cambios:

#### sudo apt update

...y ahora para que estemos seguros de que Docker se va a instalar desde el repositorio que acabamos de añadir, lanzamos el siguiente comando:

#### apt-cache policy docker-ce

...debe aparecer algo parecido a esto:

docker-ce: Installed: (none) Candidate: 5:19.03.9~3-0~ubuntu-focal Version table: 5:19.03.9~3-0~ubuntu-focal 700 700 https://download.docker.com/linux/ubuntu focal/stable amd64 Packages

#### ...y pasamos a instalar Docker:

#### sudo apt install docker-ce

...comprobamos que se ha instalado y lanzado:

sudo systemctl status docker

#### **9)**

...y mostrará algo similar a esto:

**Output** 

```
? docker.service - Docker Application Container Engine
   Loaded: loaded (/lib/systemd/system/docker.service; enabled; vendor preset: enabled)
   Active: active (running) since Tue 2020-05-19 17:00:41 UTC; 17s ago
TriggeredBy: ? docker.socket
     Docs: https://docs.docker.com
  Main PID: 24321 (dockerd)
    Tasks: 8
```

```
Memory: 46.4M
    CGroup: /system.slice/docker.service
        +-24321 /usr/bin/dockerd -H fd:// --containerd=/run/containerd/containerd.sock
```
Ahora añadiremos nuestro usuario del sistema, al grupo docker para que este pueda ser lanzado sin ser root:

sudo usermod -aG docker \${USER}

Para lanzar docker emplearemos el siguiente comando:

sudo systemctl start docker.service

Y con esto hemos concluido la instalación de Docker.

**10)**

#### ------ **Instalación de Kurento-Media-Server** ------

Kurento es el servidor media, micro-audio, video, cámara, grabación y compartición de escritorio. Lo instalaremos en el recipiente docker.

Lanzamos docker:

sudo systemctl start docker.service

...y ahora instalaremos kuento-media-server. Mas antes hemos de crear la carpeta en donde se crearán los futuros archivos de video de las grabaciones que hagamos en las salas, así como los archivos y documentos subidos:

sudo mkdir -p /opt/om\_data

( En una sola línea, con espacio entre ambas)

sudo docker run -d --name kms -p 8888:8888 --mount type=bind,source=/opt/om\_data,target=/opt/om\_data kurento/kurento-media-server

Iniciamos kurento-media-server, cuyo nombre es kms:

sudo docker start kms

**11)**

## ------ **Lanzar Tomcat-OpenMeetings** ------

Lanzamos MariaDB, si aún no lo estuviera:

sudo /etc/init.d/mysql start

...y ahora tomcat-OpenMeetings:

sudo /etc/init.d/tomcat34 start

Aguarde al menos 30 segundos para que tomcat se lance completamente, y después vaya a:

https://localhost:5443/openmeetings/

...mostrará esta página:

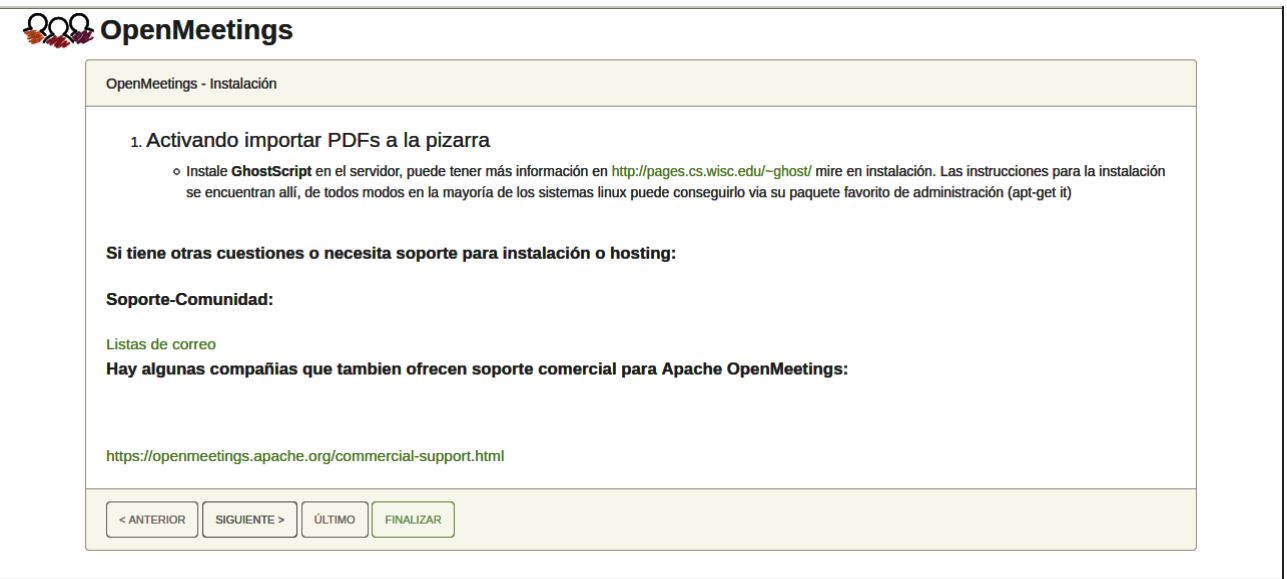

..pulse el botón "**Siguiente >**" (abajo), y mostrará la configuración predeterminada para H2, mas nosotros empleamos MySQL (MariaDB):

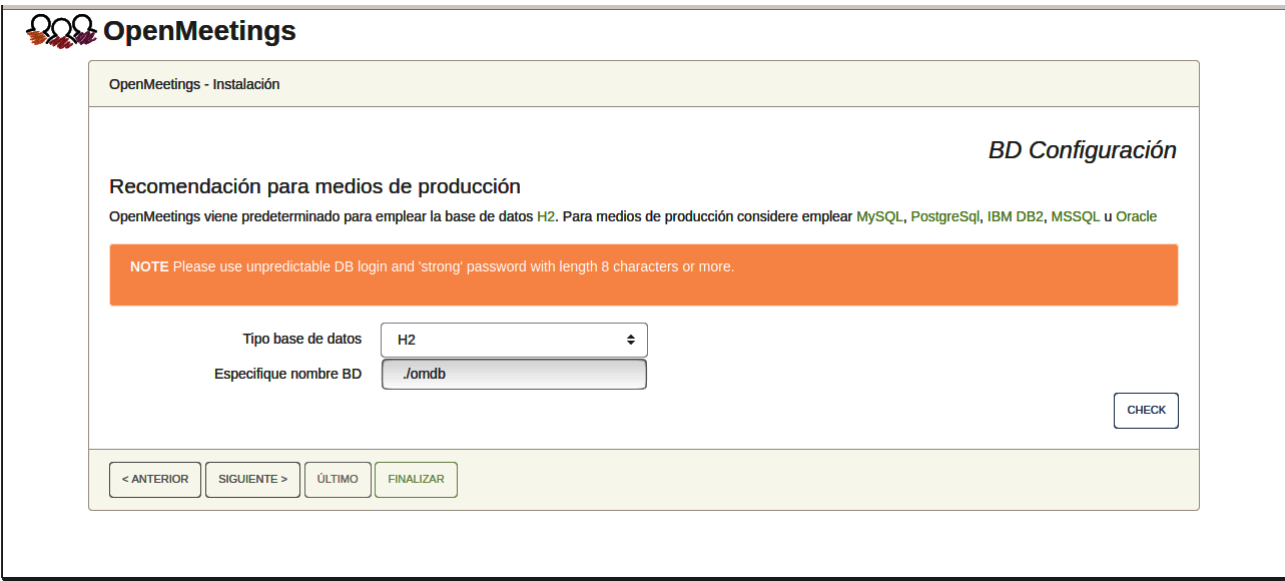

...por tanto, seleccione con el scroll **Tipo base de datos** a MySQL:

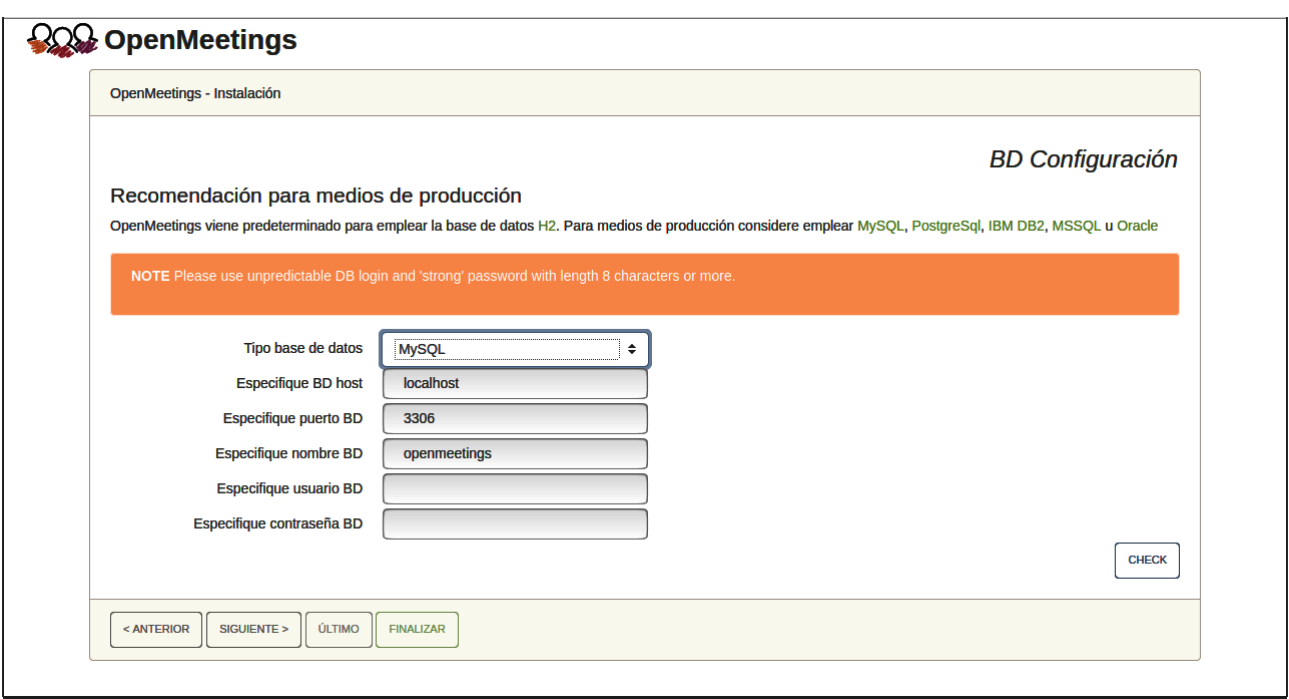

Aquí hemos de introducir el nombre de la base de datos, el usuario y su contraseña, que hicimos en el paso 6:

**Especifique nombre BD** =  $open700$  **Especifique usuario BD =** hola  **Especifique contraseña BD =** 1a2B3c4D

Si usted hubiera escogido datos diferentes, por favor, introdúzcalos en su lugar.

Pulse el botón "**Siguiente >**"(abajo), y nos llevará a:

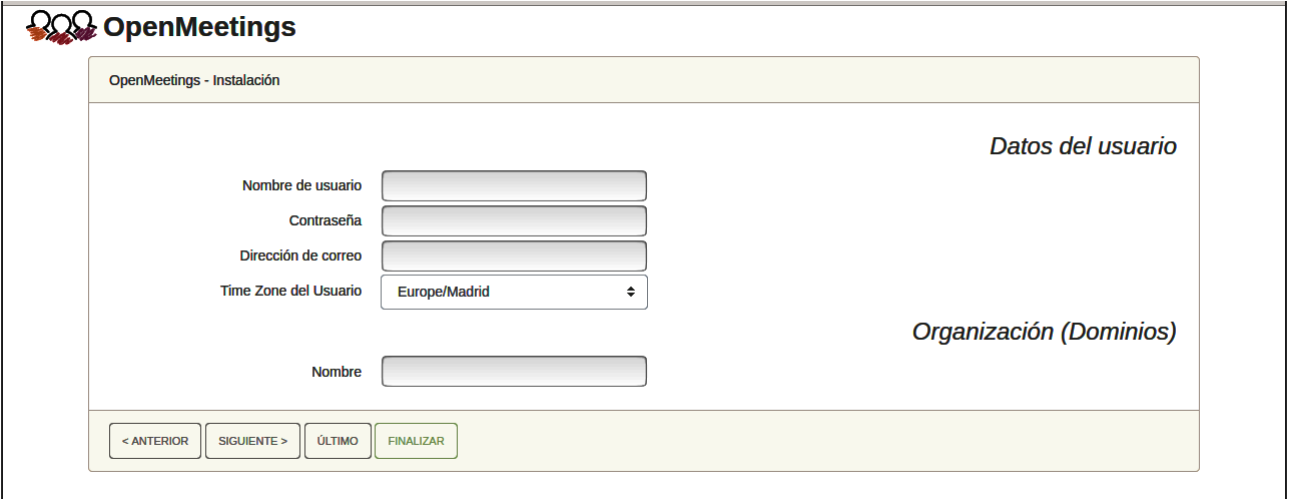

Ahora hemos de introducir un nombre de usuario para OpenMeetings, y una contraseña de al menos 8 dígitos, que contenga un signo especial, como :  $+$ % & \$ ...etc.

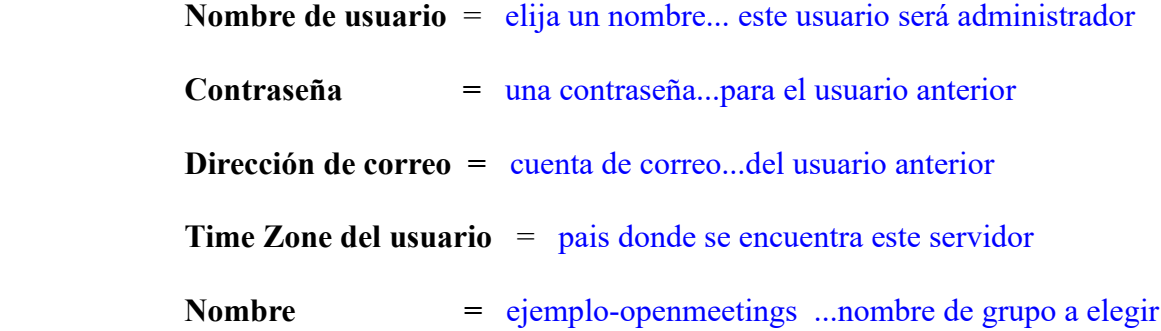

Apunte en un papel el nombre de usuario y contraseña, pues después le servirán para acceder a OpenMeetings.

Pulse el botón de abajo "**Siguiente >**" y nos llevará a una nueva página, en donde podrá seleccionar la configuración del servidor de correo que vaya a emplear para enviar invitaciones o reuniones desde OpenMeetings:

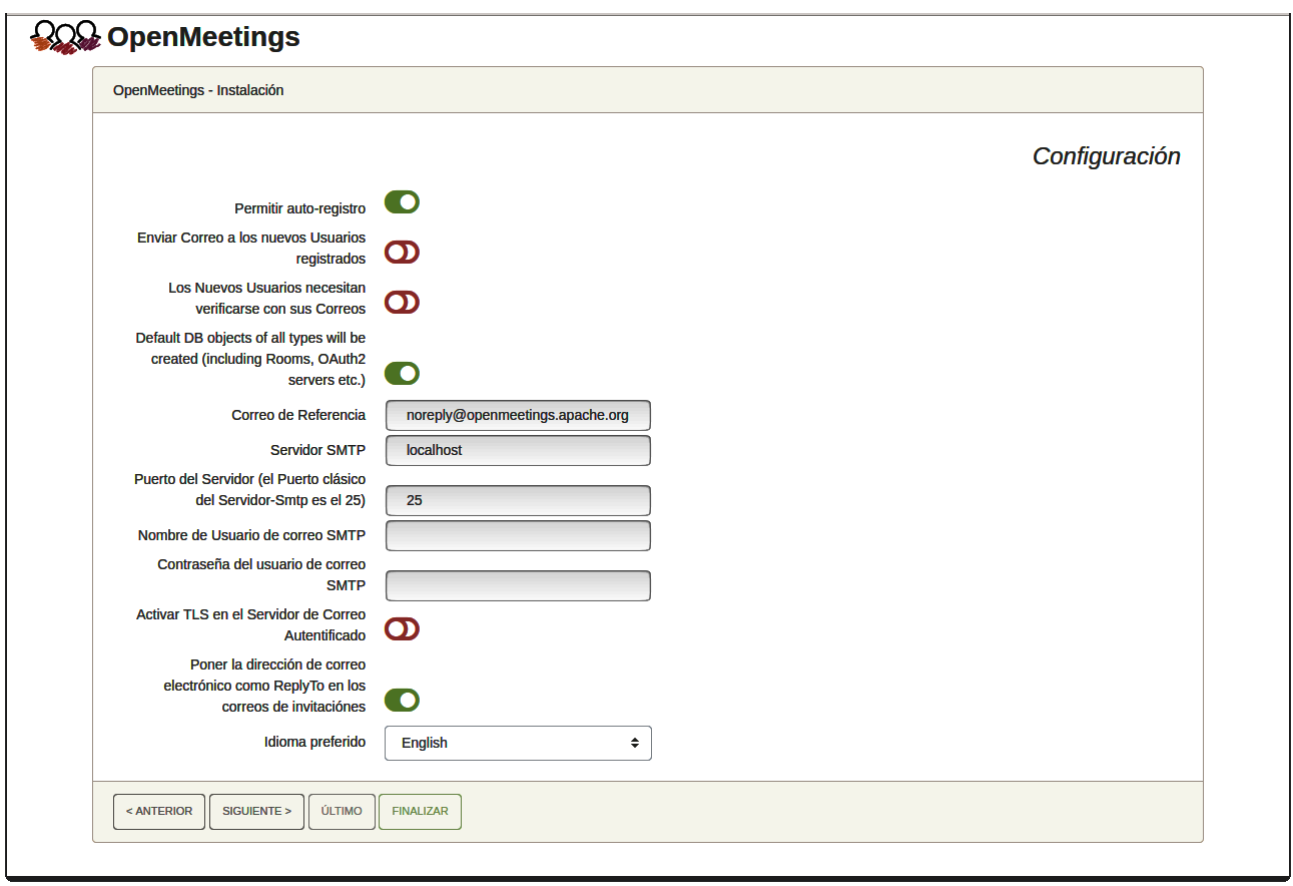

Un ejemplo válido para configurar el servidor de correo con Gmail, es el siguiente: (sustituya **juan@gmail.com** por su verdadera cuenta de correo Gmail)

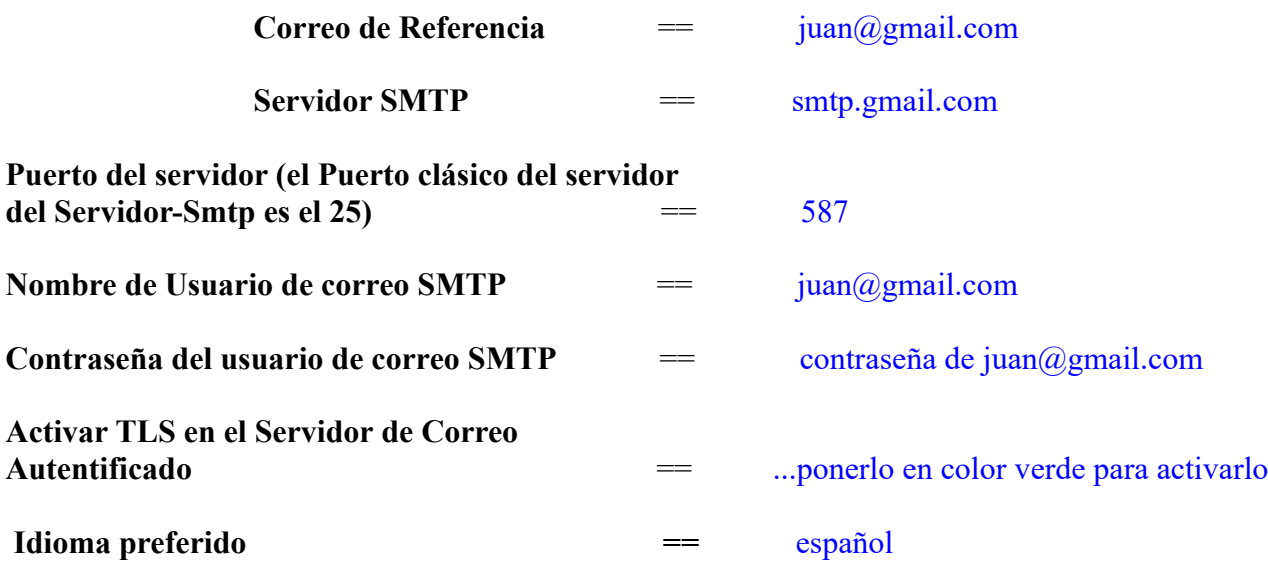

...el resto lo puede modificar a su gusto.

Ahora pulse el botón "**Siguiente >**" y aparecerá una nueva página:

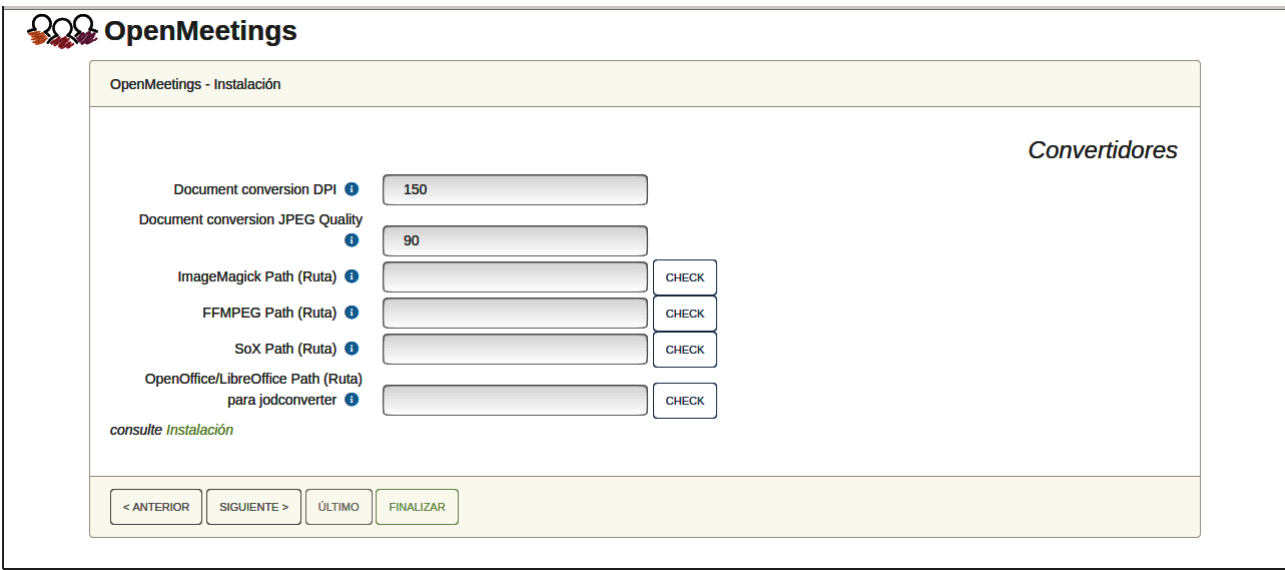

Aquí introduciremos las respectivas rutas para la imagen, video, audio y conversión de archivos subidos:

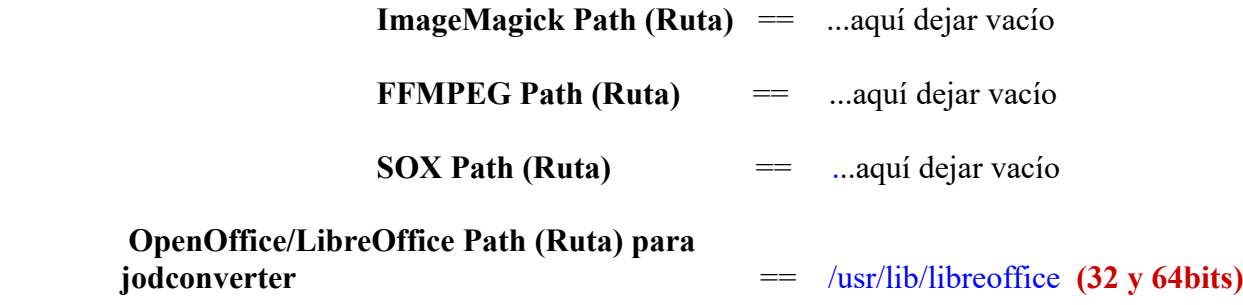

Conforme vaya introduciendo las rutas, puede comprobar si son correctas pulsando el botón llamado **Check**.

Una vez completadas las rutas, por favor pulse el botón "**Siguiente >**" y pasaremos a otra página. Nosotros la dejaremos tal cual:

#### **Pag 12**

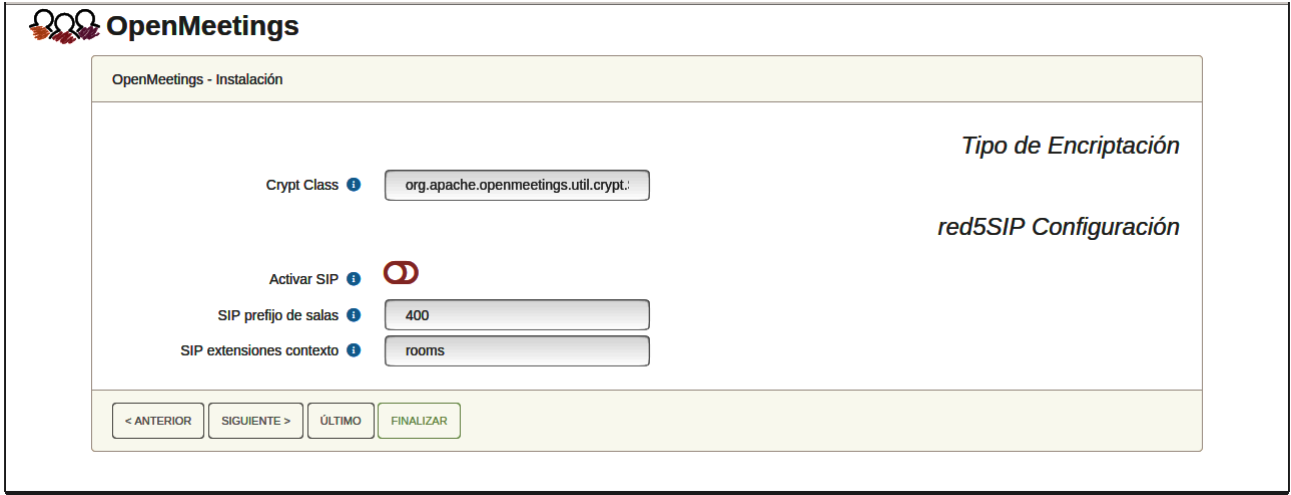

Pulse el botón "**Siguiente >**" y aparecerá esta página:

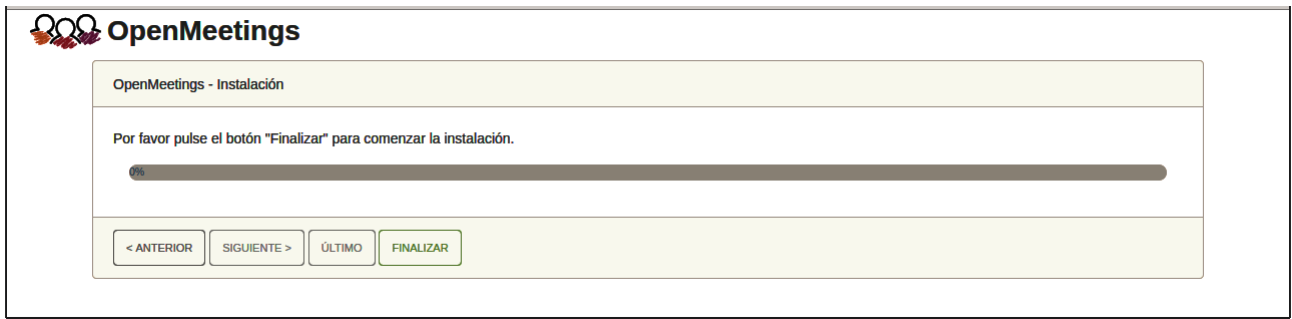

Pulse el botón "**Finalizar"** y comenzarán a llenarse las tablas de nuestra base de datos. Cuando concluya, aparecerá esta otra página. No haga clic en **Entrar a la Aplicación.** Antes hemos de reiniciar el servidor:

## sudo /etc/init.d/tomcat34 restart

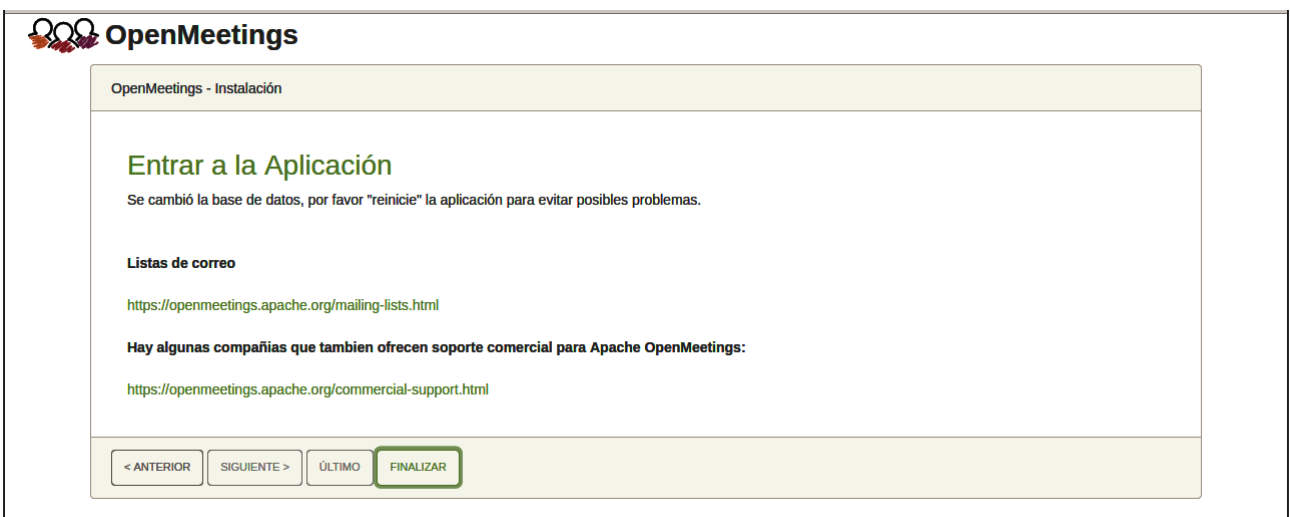

Aguarde unos segundos y, ahora sí, puede pulsar en **Entrar a la Aplicación**, o ir en el navegador a:

https://localhost:5443/openmeetings/

...y nos llevará a la entrada de OpenMeetings:

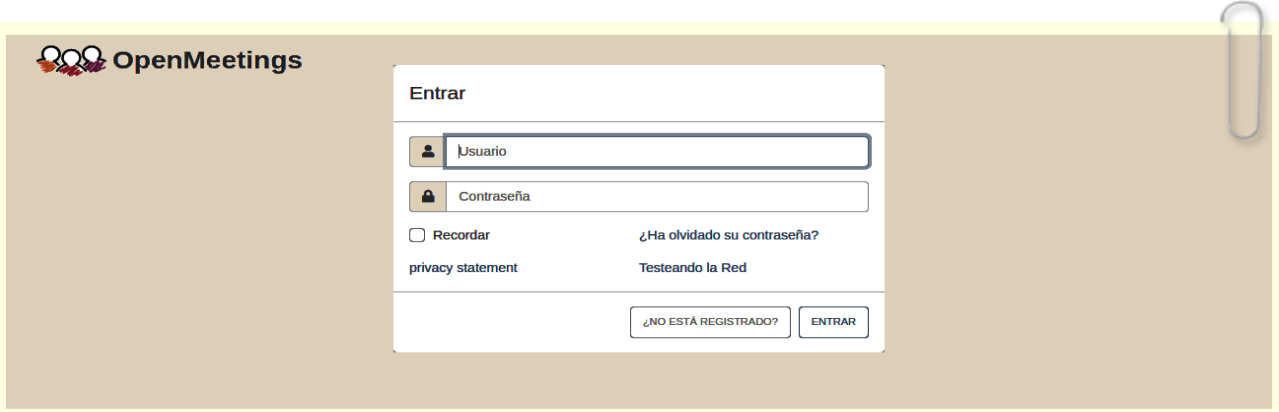

Introduzca el nombre de usuario y contraseña que haya escogido durante la instalación, pulse el botón "**Entrar"** y…

# ...**Felicidades!**

**#** Una vez hecha la instalación de OpenMeetings, aún es necesario instalar Coturn (Turn server), para lo cual puede descargar el siguiente tutorial y seguirlo a partir del paso 5:

[Instalacion certificados SSL y Coturn para OpenMeetings 7.0.0 en Ubuntu 20.04 lts](https://cwiki.apache.org/confluence/download/attachments/27837303/Instalacion%20certificados%20SSL%20y%20Coturn%20para%20OpenMeetings%207.0.0%20en%20Ubuntu%2020.04%20lts.pdf)

**12**)

# ------ **Configuración de OpenMeetings** ------

Una vez haya accedido a OpenMeetings, si quisiera hacer alguna modificación en la configuración, sería en:

**Administración** → **Configuración**

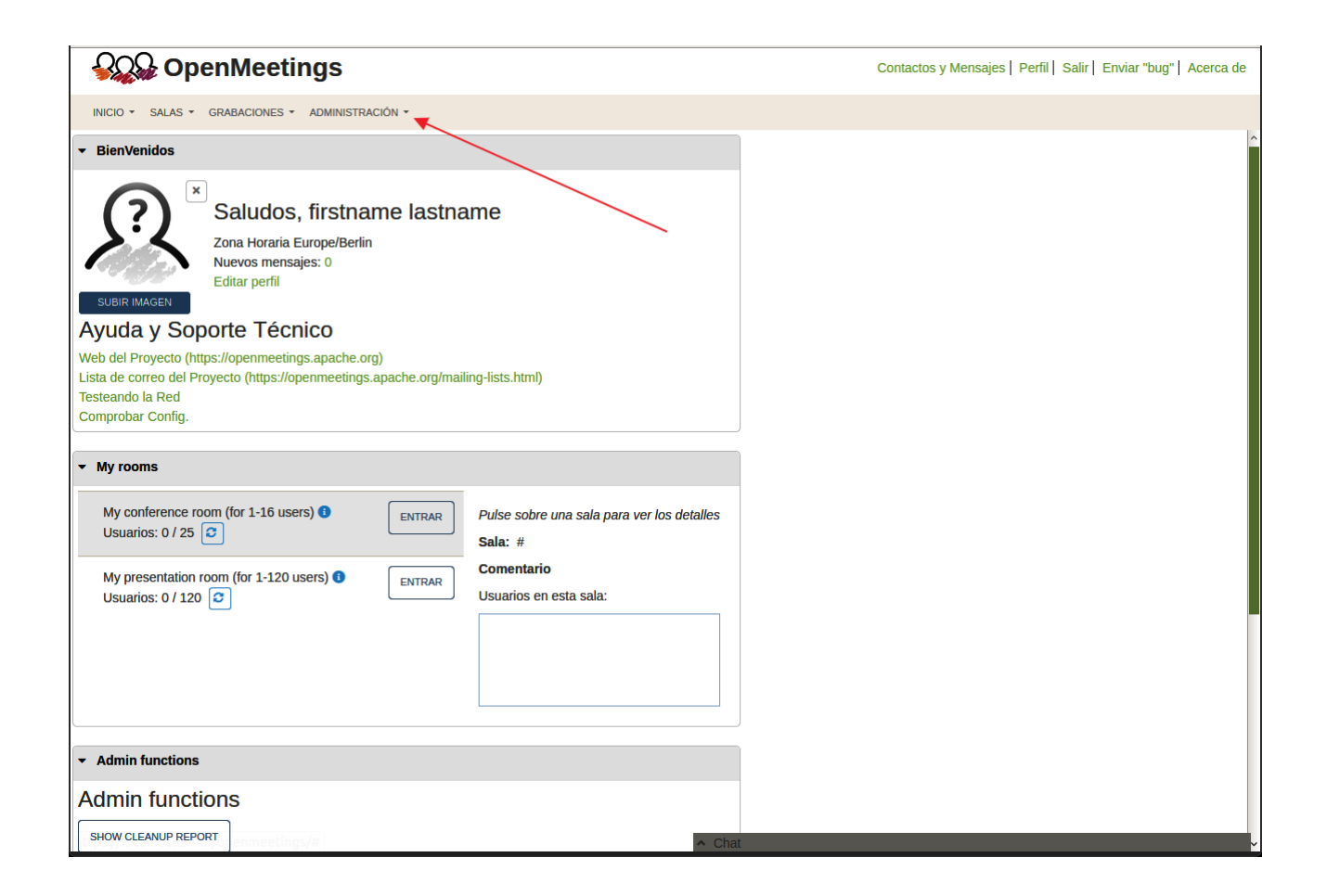

...y siguiendo el orden señalado por las flechas coloradas:

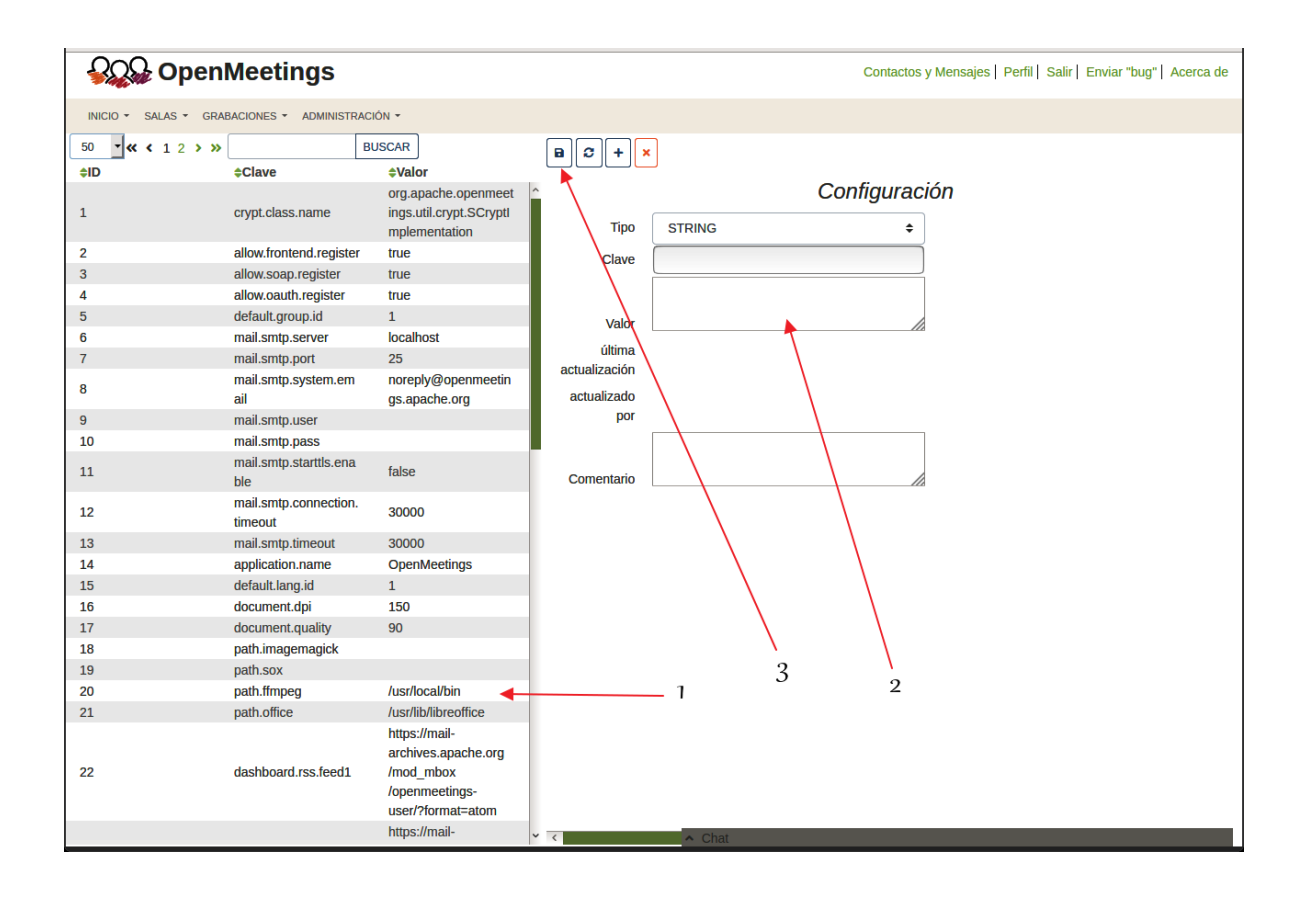

Ahora sería conveniente que detuviera todos los servidores y reiniciara la máquina-servidor. Así pues para concluir, los comandos a recordar para lanzar los servidores son:

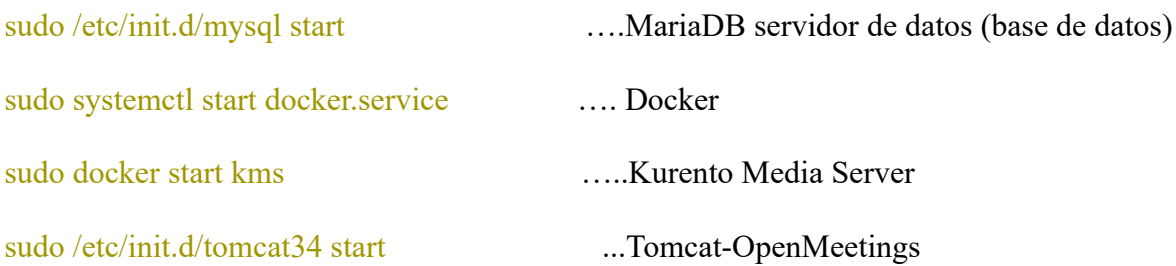

Si tuviera alguna duda o pregunta, por favor planteela en los foros de Apache OpenMeetings:

<https://openmeetings.apache.org/mailing-lists.html>

------

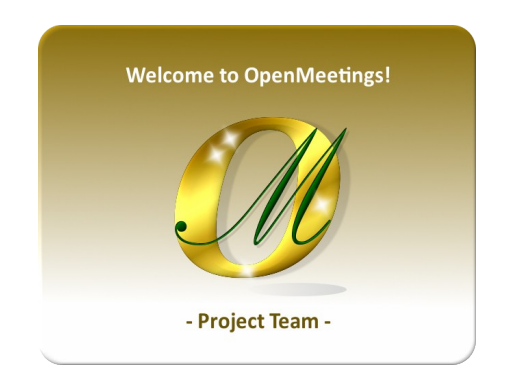

Puede descargar si gusta, un wallpaper de OpenMeetings para distintos aparatos tales como: PC, Mac, Smartphone, iPhone y Tablet. Aquí tiene el link de descarga:

[OpenMeetings Wallpape rDownload](https://cwiki.apache.org/confluence/download/attachments/27838216/Wallpaper%20OpenMeetings%20for%20different%20devices.pdf)

También se encuentra a vuestra disposición un live iso de OpenMeetings 7.0.0 en Ubuntu 18.04 lts.

Puede encontrarlo aquí:

[Live iso download](https://cwiki.apache.org/confluence/display/OPENMEETINGS/Live+iso+OpenMeetings+on+Ubuntu)

Gracias.

Alvaro Bustos (PMC y Committer en Apache OpenMeetings).